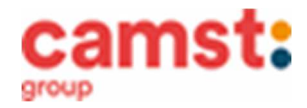

# CONDIZIONI GENERALI DEL SERVIZIO DI REFEZIONE SCOLASTICA ANNO SCOLASTICO 2024/2025

Al servizio mensa è abbinato un moderno sistema informatico che ti permetterà di:

- pagare la retta per la mensa anche comodamente da casa (carta di credito);
- informarti sul servizio di refezione anche in più lingue (inglese, francese, spagnolo, ecc..);
- tenerti sempre aggiornato sulla situazione pasti pagati e consumati;
- disdire il pasto anche in più modalità (telefonata, ma anche portale genitori e app);

tutto questo grazie al portale genitori raggiungibile all' indirizzo: **https://www1.eticasoluzioni.com/rubanoportalegen** e alla app **COMUNICAPP**

# MODALITÁ DI DISDETTA DEI PASTI

I pasti in mensa saranno prenotati **automaticamente ad ogni rientro previsto dalla scuola, senza nessuna necessità di comunicazione da parte del genitore/tutore alla scuola/comune. Il genitore/tutore dovrà invece segnalare l'eventuale ASSENZA al servizio di refezione**.

**La comunicazione dell'assenza deve essere effettuata entro le ore 9.00 del mattino dell'assenza. Successivamente a tale orario non sarà processata e quindi il pasto sarà addebitato nel conto virtuale.** 

### **E' necessario effettuare la disdetta tramite uno dei seguenti canali:**

### **- 1-Tramite PC da portale genitori** al seguente link

**https://www1.eticasoluzioni.com/rubanoportalegen** 

Accedi con le credenziali di accesso ricevute durante l'iscrizione o già in tuo possesso.

Puoi eseguire l'operazione con largo anticipo rispetto al giorno che intendi **disdire ma comunque entro le ore 9.00 del giorno di assenza.**

Di seguito le immagini della sezione del portale genitori in cui è possibile effettuare quanto sopra descritto: dal menù **PRESENZE** 

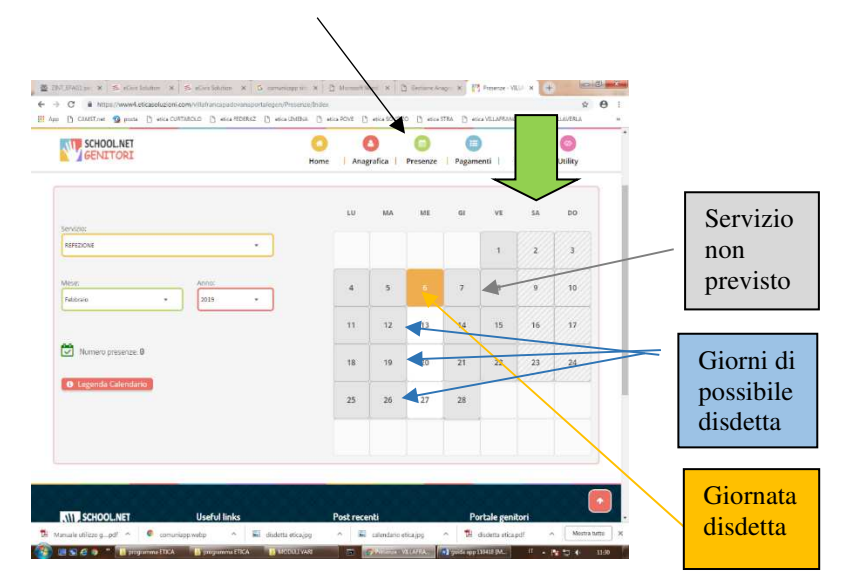

Fig. 1

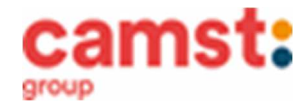

Clicca sul giorno interessato per accedere alle funzionalità seguenti (Fig. 2) Seleziona **DISDETTA.** Il giorno interessato diventerà arancione (vedi legenda). Come detto si può ripetere questa operazione per più giorni, perfino andando a gestire un mese intero. Selezionare **PASTO IN BIANCO** per ordinare un pasto in bianco per bambini convalescenti fino ad un massimo di 3 giorni consecutivi.

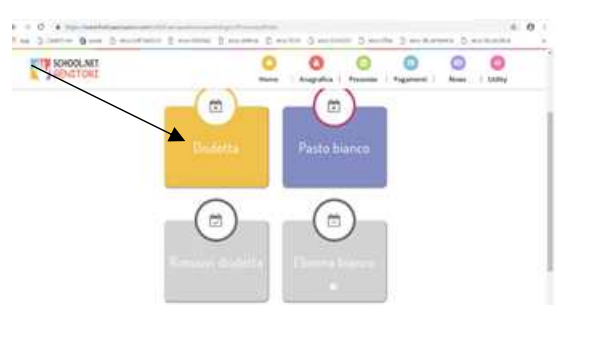

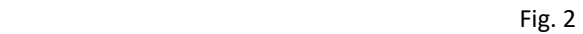

#### **- 2-Tramite chiamata con Voce Guida**

Chiama i seguenti numeri e tieni a portata di mano il codice disdetta, ricevuto, unitamente alle credenziali di accesso al sistema, durante l'iscrizione o già in tuo possesso (vedi immagine a lato).

**0294754020** se chiami da un **cellulare**

#### **800728802** se chiami da un **telefono fisso.**

Sarai guidato da una voce automatica e potrai effettuare la disdetta **TASTO 1** (Fig.3). E' possibile effettuare la disdetta con questa modalità dalle ore 18.00 del giorno precedente alle ore 9.00 del giorno stesso. Il sistema bloccherà il primo giorno utile vicino alla data della telefonata. E' sempre possibile annullare la disdetta effettuata tramite telefonata con voce guida utilizzando

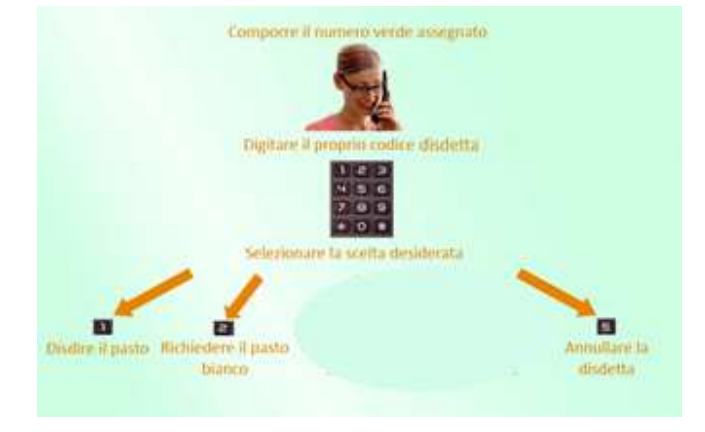

Fig. 3

nuovamente ed esclusivamente il metodo della telefonata con voce guidata. Solo la chiamata al numero verde è gratuita. La chiamata allo 0294754020 può essere a pagamento in base al tuo piano tariffario. Attendi conferma dell'operazione prima di riagganciare.

**- 3-Tramite APP per smartphone "COMUNICAPP"** compatibile con la maggior parte dei dispositivi IOS, ANDROID E WINDOWS PHONE scaricabile dallo Store del proprio cellulare e/o Tablet. Di seguito le immagini dalla app:

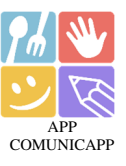

- Scarica l'APP gratuita "**COMUNICAPP**" dallo store del tuo smartphone (Fig.4)
- Apri la app e clicca su **ACCEDI** (Fig.5)
- Inserisci le iniziali del Comune dove va a scuola il bambino/a e clicca su **CERCA** (Fig.6) Attendi che la app carichi il Comune, e clicca sopra.
	- Inserisci il codice **utente e la password** ricevute durante l'iscrizione o già in tuo possesso e clicca su **LOGIN** (Fig.7)

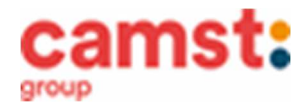

### *Servizio Ristorazione Scolastica per il* **COMUNE DI RUBANO**

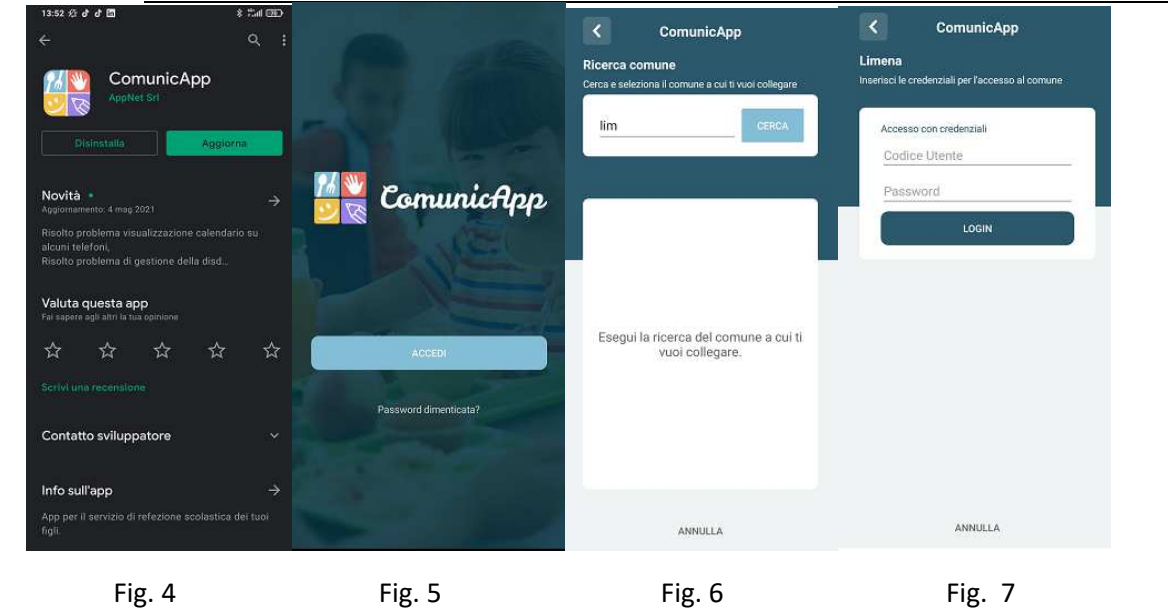

Una volta eseguito l'accesso, nella home page (Fig.8) trovi il collegamento alla funzionalità principali:

- Calendario, dove potrete verificare le presenze addebitate e disdire il pasto;
	- Saldo;
	- Pagamenti, per eseguire i pagamenti on line

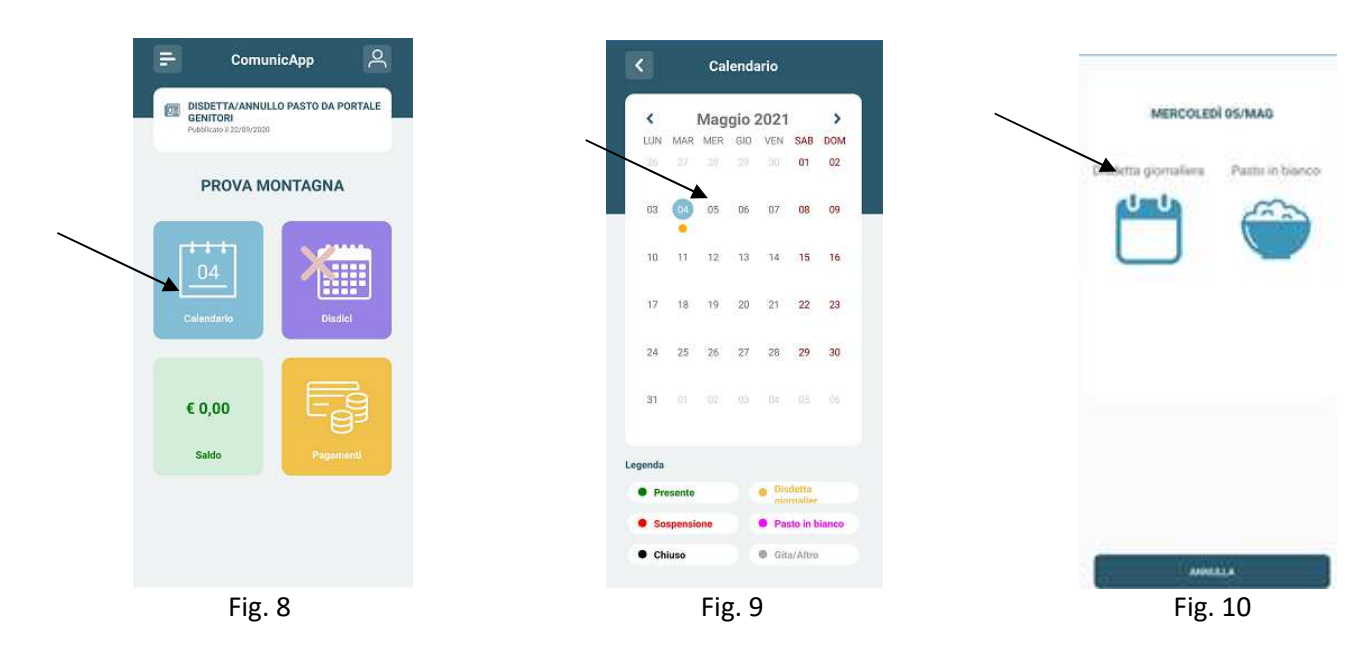

Clicca sul **CALENDARIO** (Fig. 8) poi clicca sul **giorno da disdire** (Fig. 9) e poi su **disdetta giornaliera** (Fig. 10) In questo modo la presenza è annullata per quel giorno. Sul calendario, sul giorno interessato verrà apposto un puntino arancione che segnala la disdetta (vedi legenda). Potrai controllare il buon esito della disdetta anche dal menù della app, alla voce **STORICO EVENTI.** Puoi cliccare su **PASTO IN BIANCO** per ordinare un pasto di "transizione" per bambini convalescenti o con indisposizione temporanea per un massimo di tre giorni consecutivi. Sul calendario, sul giorno interessato. Verrà apposto un puntino lilla che segnala il pasto in bianco (vedi legenda). Si può ripetere questa operazione per più giorni.

Si può ripetere questa operazione per più giorni.

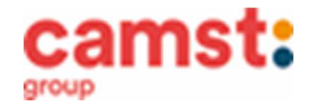

# MODALITÁ DI TERMINE/BLOCCO DEL SERVIZIO

**La rinuncia al servizio non è automatica e non viene comunicata dalla scuola alla società di ristorazione**, pertanto in caso di mancata comunicazione, il programma continuerà ad addebitare il pasto nel conto elettronico. La comunicazione di rinuncia al servizio deve essere inviata via mail all'indirizzo cristina.montagna@camst.it o via telefono al numero 0444653723.

# USCITA ANTICIPATA DA SCUOLA PER INDISPOSIZIONE

Qualora tuo figlio/a non potesse usufruire del pasto prenotato causa indisposizione e conseguente uscita anticipata da scuola, non sarà possibile recuperare l'importo passate le ore 9.00 (orario limite di disdetta).

#### **DOMANDE FREQUENTI SULL'USO DELLA DISDETTA TRAMITE PORTALE GENITORI/CHIAMATA CON VOCE GUIDA/APP**

#### **Come devo fare per disdire i pasti nei giorni di elezioni, assemblea sindacale, gite scolastiche?**

In occasione di seggi elettorali, assemblea sindacale, uscite didattiche non è necessario disdire il pasto. Ogni variazione al calendario scolastico sarà tempestivamente comunicata al centro cottura dall' Istituzione Scolastica competente (gite, ampliamento vacanze, elezioni ecc) o dagli uffici comunali (ad esempio elezioni, ecc.). **Devi disdire il pasto solo in caso di sciopero al quale aderisce solo una parte della scuola in quanto Camst non può sapere quali classi aderiscono e quali no.**

# MODALITÁ DI PAGAMENTO

Il servizio refezione scolastica **è di tipo prepagato**, ovvero pagato in anticipo prima di essere utilizzato. In caso di mancato o ritardato pagamento del servizio Camst, quale titolare del diritto di credito, potrà procedere direttamente alla riscossione dell'importo maggiorato degli interessi legali e dei costi di recupero.

N.B: Si sottolinea che non è possibile evitare che alcuni canali di pagamento comportino dei costi bancari.

### **PAGAMENTO IN CONTANTI/BANCOMAT/CARTA DI CREDITO PRESSO UN ESERCENTE**

#### Puoi pagare recandoti presso i punti vendita elencati sotto.

Per effettuare l'operazione devi comunicare il **codice utente**, già in tuo possesso o ricevuto unitamente alla password di accesso al sistema, durante l'iscrizione e il valore che desideri ricaricare. **Ti ricordiamo che a seguito pubblicazione nuova legge di bilancio, dal 01/01/2020 le spese relative alla mensa scolastica, sostenute nell' anno 2024, potranno essere inserite nella dichiarazione dei redditi 2025, solo se avvenute tramite metodi di pagamento tracciati (bancomat, carta di credito, addebiti bancari, bollettini mav) conservando la ricevuta del pagamento elettronico.**

Al termine dell'operazione riceverai, a conferma dell'avvenuta ricarica, uno scontrino contenente i dati principali di ricarica. (A titolo di maggior tutela ti consigliamo di conservare le copie degli scontrini).

## **I punti vendita convenzionati sono:**

- **Supermercato "Interspar" c/c "Le Brentelle" via della Provvidenza, 1 Sarmeola di Rubano;**
- **Cartoleria "Euganea" via Rossi, 40 Rubano;**
- **Tabaccheria Greggio Gabriele Piazza M.L. King, 22 Rubano**

### **PAGAMENTO MAV tramite portale genitori e app**

Per effettuare le ricariche puoi utilizzare la modalità **MAV ONLINE**: Puoi generare il codice MAV di pagamento accedendo al Portale Genitori, o da app, alla sezione **PAGAMENT**I **-> EFFETTUA UNA RICARICA** e indicando l'importo che desideri ricaricare. Potrai selezionare l'importo dalle scelte proposte (es. *Ricarica da 10 Euro*) oppure, in alternativa, inserendolo manualmente nella sezione della **RICARICA PERSONALIZZATA**.

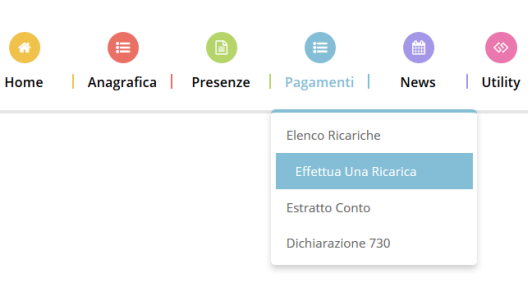

Una volta effettuata la scelta o imputato l'importo, premi su **RICARICA**: seleziona in seguito **PAGAMENTO MAV** e premi il tasto **PROSEGUI**. Prima di confermare la generazione del MAV, verrà proposta una schermata di riepilogo dell'importo da ricaricare con le informazioni relative all'utente sul quale si intende effettuare l'operazione. Per finalizzare la generazione del MAV, accetta il costo del servizio laddove previsto e premi il tasto **GENERA MAV.** 

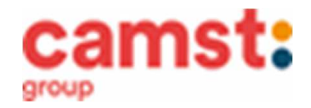

A questo punto il sistema genererà un codice (**CODICE MAV**) necessario per effettuare il pagamento. All'occorrenza stampa il bollettino MAV: clicca sul MAV appena generato per visualizzarlo e stamparlo tramite il tasto di stampa preposto. Il bollettino MAV sarà comunque sempre stampabile, fino a che non verrà pagato, attraverso la sezione **PAGAMENTI -> MAV DA** 

#### **PAGARE**

Una volta generato il codice MAV, da subito potrai effettuare la ricarica attraverso una delle seguenti modalità:

- presso ogni sportello bancario d'Italia, anche non nel territorio comunale e anche senza essere correntista;
- tramite Home Banking personale alla sezione "pagamento MAV";
- tramite ATM bancari alla sezione "Pagamento MAV" se disponibile.

Una volta effettuato il pagamento, la registrazione sul Portale Genitori della transazione economica avvenuta verrà visualizzata **entro le 48 ore successive**.

#### **PAGAMENTO ON LINE TRAMITE CARTA DI CREDITO tramite portale genitori e app**

Puoi effettuare ricariche tramite il servizio di Carta di Credito Online accedendo all'area web dedicata sul Portale Genitori o alla app andando nella sezione **PAGAMENTI -> EFFETTUA UNA RICARICA** e indicando l'importo che desideri ricaricare.

Puoi selezionare l'importo dalle scelte proposte ad importo prefissato (es. *Ricarica da 10 Euro*) oppure, in alternativa, inserisci manualmente l'importo in

### **RICARICA PERSONALIZZATA**

Una volta effettuata la scelta o imputato l'importo, premi su **RICARICA**: seleziona in seguito **PAGAMENTO ON LINE** e premi il tasto **PROSEGUI**.

Scegli il circuito da utilizzare tra quelli proposti/attivi, inserisci gli estremi della carta di credito ed infine premi **PROSEGUI** per finalizzare il pagamento.

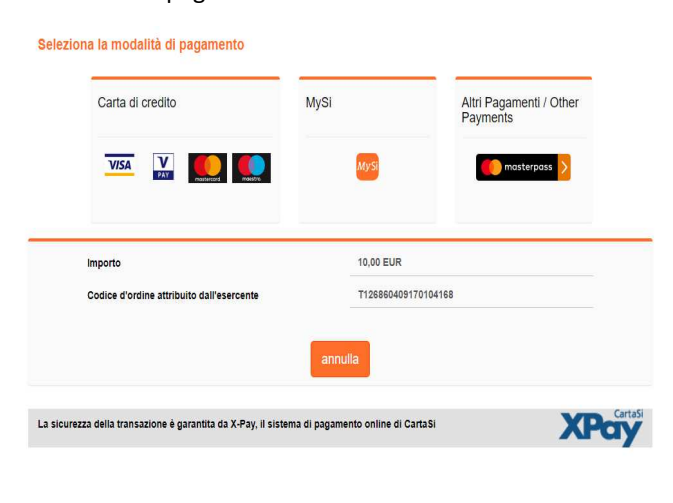

**Attenzione**: nel corso dell'operazione sopra descritta, il Portale Genitori si collegherà al sito e-commerce della banca. Sarà pertanto necessario **non chiudere il Browser fintanto che il sito e-commerce della banca non avrà terminato le operazioni di ricarica e opportunamente rimandato al sito del Portale Genitori o alla app**. Solo quando si ritornerà sulla pagina del Portale Genitori si potrà ritenere conclusa la transazione economica sia lato banca ecommerce che lato Portale Genitori. La registrazione sul Portale Genitori della transazione di pagamento avvenuta, **verrà visualizzata entro le 24 ore successive.** 

Qui sotto riportiamo il messaggio da visualizzare a transazione completata con successo sia lato banca e-commerce che lato Portale Genitori.

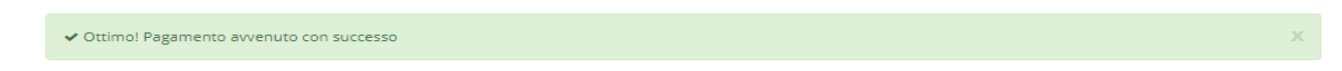

#### **PAGAMENTO TRAMITE ADDEBITO CONTINUATIVO IN CONTO CORRENTE BANCARIO O POSTALE (SDD/RID)**

Il sistema, previa una tua autorizzazione, provvederà mensilmente a prelevare il denaro dal tuo conto corrente. Devi esprimere il tuo consenso compilando il mandato che trovi pubblicato nel portale genitori alla sezione NEWS oppure puoi richiederlo scrivendo all'indirizzo cristina.montagna@camst.it

Il servizio di refezione scolastica ti sarà addebitato nella misura della tariffa del singolo pasto.

L' eventuale credito residuo si conserva per l'anno scolastico successivo. Se il bambino/a smette di usufruire del servizio mensa, il credito potrà essere sfruttato da eventuali fratelli o rimborsato facendone richiesta a Camst entro il 15 luglio di ogni anno. Un messaggio sms/mail sarà inviato ogni volta che il credito sarà in esaurimento.

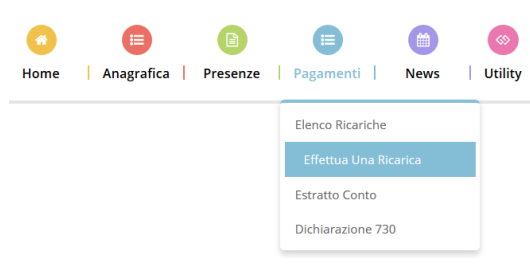

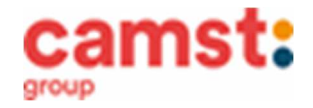

# ATTESTAZIONE PER DICHIARAZIONE DEI REDDITI

Il software ti permette di ottenere lo storico delle ricariche effettuate. Potrai stampare in autonomia l'attestazione utile per la dichiarazione dei redditi: dal menù **PAGAMENTI > DICHIARAZIONE 730**.

# DIETE SPECIALI

Puoi richiedere, per tuo figlio, la dieta speciale in sostituzione del menù ordinario, per motivi sanitari (es. intolleranze, allergie) o per motivi etico religiosi (es. no carne di maiale) collegandoti allo **SPORTELLO TELEMATICO** del Comune di Rubano raggiungibile all'indirizzo https://sportellotelematico.rubano.it o al link diretto per la refezione scolastica raggiungibile all'indirizzo https://sportellotelematico.rubano.it/action:c\_h625:ristorazione.scolastica Alla richiesta dieta per motivi sanitari, devi allegare il certificato medico. La richiesta, per essere correttamente gestita deve essere inoltrata fra fine agosto e i primi di settembre, cioè prima dell'inizio del servizio.

#### **La richiesta di dieta per motivi sanitari e per motivi etico-religiosi deve essere rinnovata ogni anno.**

Nel caso tuo figlio sia affetto da condizioni permanenti (celiachia, favismo ed altro) il primo certificato medico sarà valido per tutto il percorso scolastico del bambino, sarà necessario ricompilare solo il modulo di richiesta (il genitore/tutore potrà munirsi di fotocopia del primo certificato medico da presentare qualora venga richiesto).

## INFORMAZIONI PRESSO:

Camst Ristorazione Mail: cristina.montagna@camst.it Tel 0444653723

# TARIFFA PASTO A CARICO DEL GENITORE PER L'ANNO SCOLASTICO 2024/2025 Costo pasto intero € 5,45

Tariffe agevolate per residenti nel Comune di Rubano: -costo pasto per residenti a Rubano con 1 figlio iscritto in mensa € 5,36 -costo pasto per residenti a Rubano con 2 figli iscritti in mensa € 4,66 -costo pasto per residenti a Rubano con 3 o più figli iscritti in mensa € 3,91